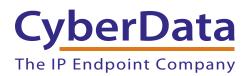

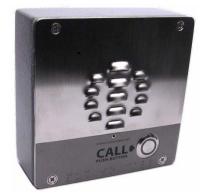

# VoIP Intercom Fonality Server Setup Guide

# 1.0 Setup Diagram

Figure 1 is a setup diagram for a single Intercom configuration. In this configuration, the Intercom acts as a standalone SIP telephony device.

IP Phone CyberData VoIP Intercom **Fonality Server** IP Address: IP Address: \_ IP Address: \_ BXtr PoE Switch

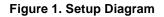

## 2.0 Host Environment

### **Table 1. Host Environment Details**

|                  | Description |  |  |  |
|------------------|-------------|--|--|--|
| Hardware Type    |             |  |  |  |
| Hardware Version |             |  |  |  |
| Software Type    |             |  |  |  |
| Software Version |             |  |  |  |

# 3.0 Test Setup Equipment

### **Table 2. Test Setup Equipment**

| Equipment      | Model | Version |
|----------------|-------|---------|
| VoIP Intercom  |       |         |
| Notes:         |       |         |
|                |       |         |
| IP (SIP) Phone |       |         |
| Notes:         |       |         |
| PoE Switch     |       |         |
| Notes:         |       |         |
|                |       |         |
| Notes:         |       |         |
|                |       |         |
| Notes:         |       |         |
|                |       |         |
| Notes:         |       |         |
|                |       |         |
| Notes:         |       |         |
|                |       |         |

### 4.0 Setup Procedure

The prerequisite from Fonality is that you have a softphone license available to enter into the device. If you do not have one available, please call 877.366.2548 to speak with a representative to add the required license.

This solution should be deployed on a Power over Ethernet switch or injector for ease of installation. The default network information is IP address 10.10.10.10 sm 255.0.0.0. This device will attempt to obtain an IP address from a DHCP server if available. You can retrieve this address by pressing the RTFM switch for 5 seconds. The RTFM switch is on the face of the speaker. A second option is to use the CyberData Discovery Utility to find the address of the intercom. This utility is available for download from the CyberData website at:

### http://cyberdata.net/support/voip/VoIP\_Discovery\_Utility.zip

- 1. Enter the IP address of the Cyberdata VoIP Intercom into your browser to access the web configuration interface. The default username/password are **admin/admin**.
- 2. It is recommended that you change the password of the device immediately upon logon. Pick something that is easy to remember but hard to guess.

| CyberData Intercom      |                            |                         |  |  |  |  |  |
|-------------------------|----------------------------|-------------------------|--|--|--|--|--|
|                         |                            |                         |  |  |  |  |  |
| Home Device Se          | Device Settings            |                         |  |  |  |  |  |
| Device Config De        | vice Name:                 | CyberData VolP Intercom |  |  |  |  |  |
| networking              | Username:                  | admin                   |  |  |  |  |  |
| SIP Config Change       | Password:                  |                         |  |  |  |  |  |
| Re-enter                | Password:                  |                         |  |  |  |  |  |
| Nightringer Current S   | ettings                    |                         |  |  |  |  |  |
| Sensor Config Ser       | ial Number:                | 935006825               |  |  |  |  |  |
| Ma                      | ac Address:                | 00:20:f7:01:65:50       |  |  |  |  |  |
| Multicast Config Firmwa | re Version:                | v6.3.0                  |  |  |  |  |  |
| Audio Config IP         | Addressing:                | dhcp                    |  |  |  |  |  |
|                         | IP Address:                | 192.168.15.102          |  |  |  |  |  |
| Event Config Su         | bnet Mask:                 | 255.255.255.0           |  |  |  |  |  |
| Autoprovisioning        | A CONTRACTOR OF A CONTRACT | 192.168.15.1            |  |  |  |  |  |
|                         |                            |                         |  |  |  |  |  |
| Update Firmware DN      | S Server 2:                |                         |  |  |  |  |  |
| Speal                   | ker Volume:                | 1.84                    |  |  |  |  |  |
| Microp                  | ohone Gain:                | 4                       |  |  |  |  |  |
| S                       | IP Mode is:                | enabled                 |  |  |  |  |  |

#### Figure 2-1. Home Page

- 3. Click on the **SIP Config** button to enter your softphone credentials on the **SIP Configuration** page:
  - You should enter your **SIP server** and **Outbound Proxy** as **s**{**serverID**}.**pbxtra.fonality.com**.
  - Your **SIP User ID** and **Authenticate ID** will be your Softphone username (**SOFTPHONE00X**).
  - The Authenticate Password will be your SIP username from your Fonality Admin Control Panel.
  - **Register with a SIP server** should be checked.
  - Click **Save** when done.

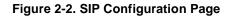

| CyberData Intercom |                                               |                            |  |  |  |
|--------------------|-----------------------------------------------|----------------------------|--|--|--|
| Home               | SIP Configuration                             |                            |  |  |  |
| Device Config      | Enable SIP operation:                         |                            |  |  |  |
| Networking         | SIP Server:                                   | s00000.pbxtra.fonality.com |  |  |  |
| SIP Config         | Backup SIP Server 1:                          |                            |  |  |  |
| Nightringer        | Backup SIP Server 2:<br>Remote SIP Port:      | 5060                       |  |  |  |
| Sensor Config      | Local SIP Port:                               | 5060                       |  |  |  |
| Multicast Config   | Outbound Proxy:                               | s00000.pbxtra.fonality.com |  |  |  |
| Audia Canfia       | Outbound Proxy Port:                          | 0                          |  |  |  |
| Audio Config       | SIP User ID:                                  | SOFTPHONE001               |  |  |  |
| Event Config       | Authenticate ID:<br>Authenticate Password:    | SOFTPHONE001               |  |  |  |
| Autoprovisioning   | Autienticate Password.                        | SIPPASSWORD                |  |  |  |
| Update Firmware    | Register with a SIP Server:                   | <b>V</b>                   |  |  |  |
|                    | Re-registration Interval (in seconds):        | 360                        |  |  |  |
|                    | Unregister on Reboot:                         | 8                          |  |  |  |
|                    | Call disconnection                            |                            |  |  |  |
|                    | Terminate call after delay (in seconds):      | 0                          |  |  |  |
|                    | Note: A value of 0 will disable this function |                            |  |  |  |

Your CyberData VoIP Intercom is now configured. Save any changes you have made and click **Reboot** at the bottom of the screen. Once the device has rebooted, check your Fonality control panel to be sure that the unit has registered to the server.